## **Инструкция по работе с учетными записями родителей, имеющим двух и более детей, зачисленных в АИС «Сетевой город. Образование» в одну образовательную организацию**

Если у одного родителя два и более ребенка обучаются в одной образовательной организации, то он должен заходить в АИС СГО под одной учетной записью. В этом случае для просмотра информации о посещаемости и успеваемости родитель имеет возможность переключаться между дневниками своих детей конкретной школы.

Если родитель заходит к детям, зачисленным в одну школу в АИС СГО под разными учетными записями, то это говорит о том, что школа внесла в систему одного родителя два раза (т.е. создала дубль). Чтобы исправить ситуацию, необходимо отредактировать данные родителя так, чтобы в системе осталась одна учетная запись для входа в АИС СГО.

Данные действия выполняет сотрудник ОО с ролью Администратор, Завуч, Учитель – в классе, где он является классным руководителем (в случае, если ему предоставлено право **«редактировать сведения об учениках и родителях в своем классе»**).

Выполните последовательно **5 шагов**:

**1 шаг.** Загрузите список родителей.

**2 шаг.** В списке родителей выявите похожие записи.

**3 шаг.** Определите учетную запись (дубль), которую нужно удалить.

**4 шаг.** Удалите учетную запись родителя.

**5 шаг.** Присоедините оставшуюся учетную запись родителя к ребенку (детям), у которого был удален родитель.

Рассмотрим подробнее каждый шаг.

**1 шаг.** Перейдите в Управление - > Родители (рис. 1).

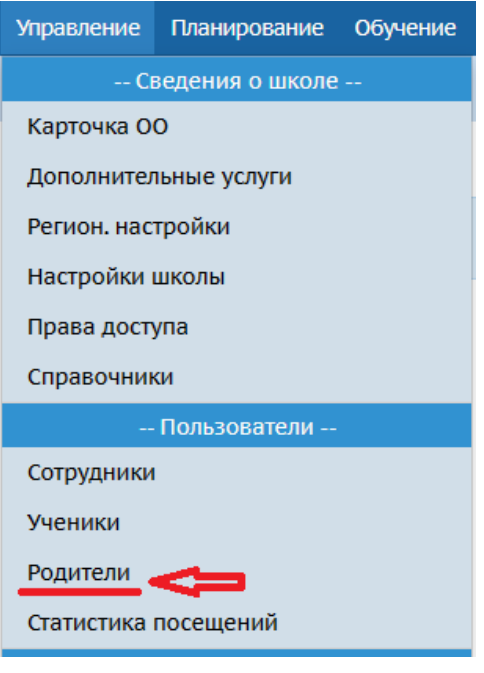

Рис. 1

**2 шаг.** При необходимости установите фильтры (по фамилии, полу, статусу, параллели) и нажмите кнопку «Загрузить» (рис. 2).

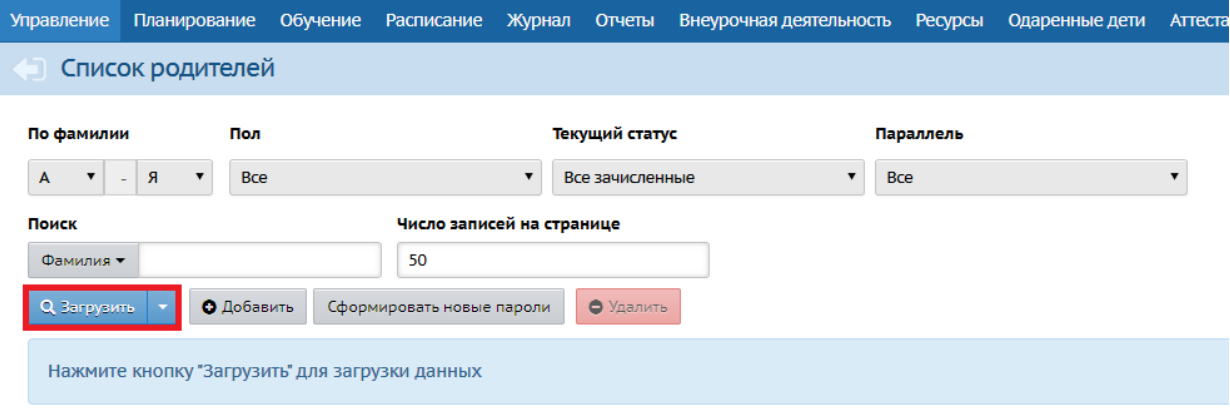

Рис. 2

**3 шаг.** При обнаружении похожих родителей (пример на рис. 3) определить учетную запись (дубль), которую нужно удалить.

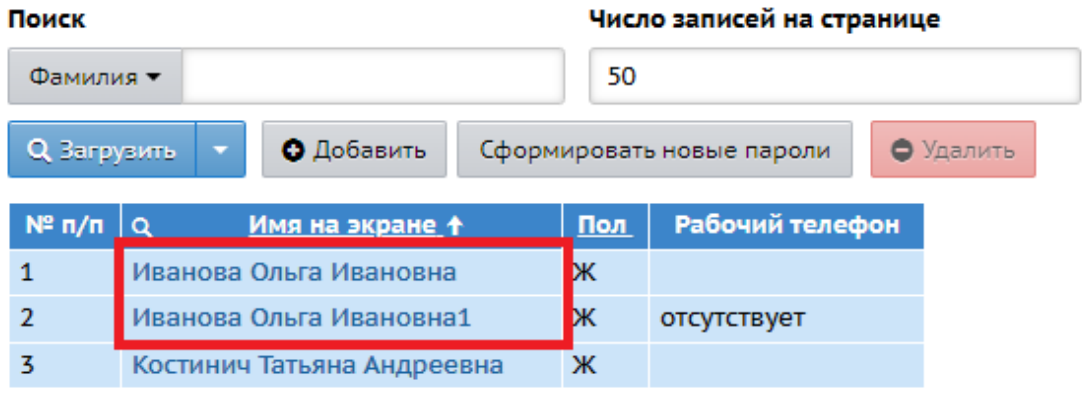

Рис. 3

Как это сделать, рассмотрим на примере.

На рис. 4 и рис. 5 мы видим 2 похожие карточки одного родителя, с одинаковым ФИО, имена на экране отличаются одной цифрой, и в одной из карточек указана дата рождения.

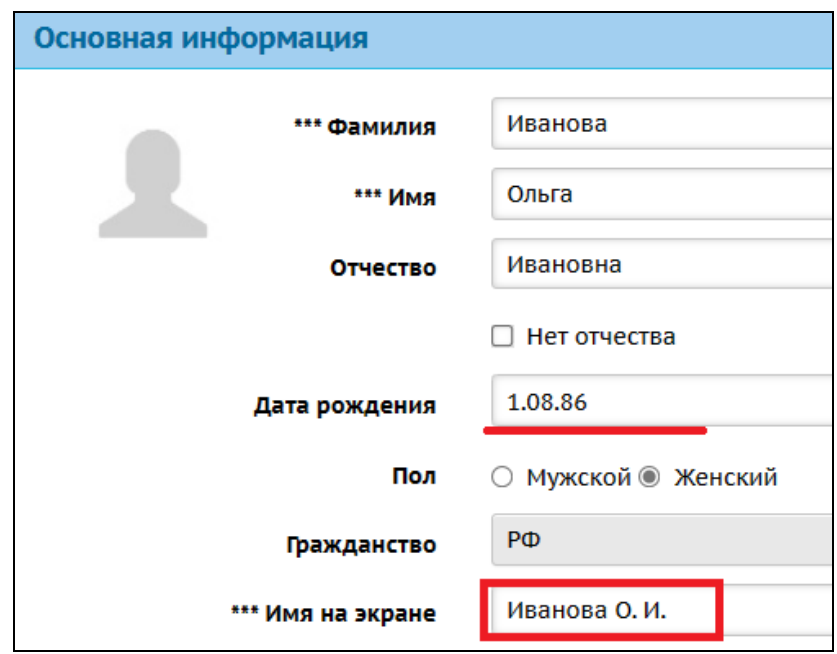

Рис. 4

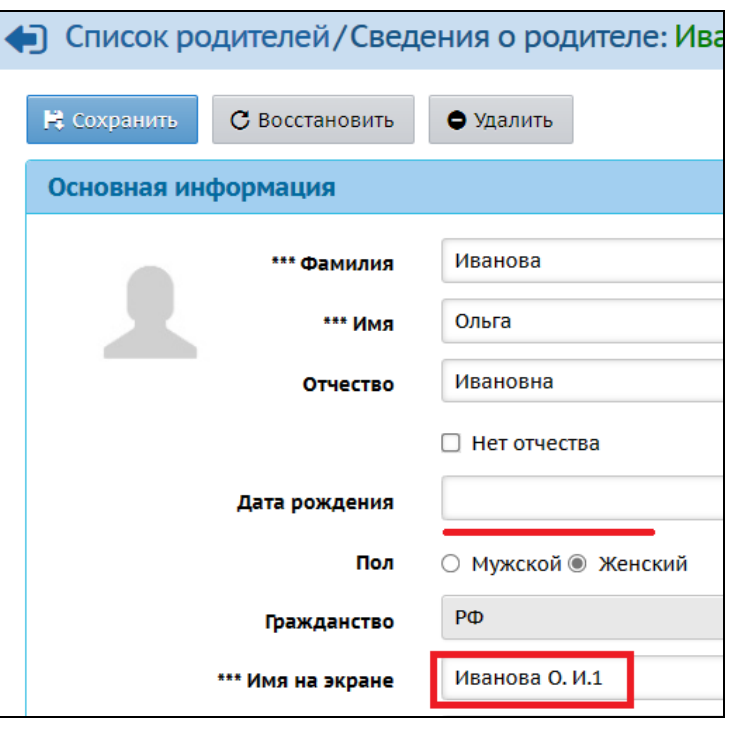

Рис. 5

Рассмотрим подробнее, как определить дубль учетной записи родителя, чтобы в дальнейшем его удалить:

1) Обратите внимание на основную информацию: ФИО, дата рождения, дети и др., документы, удостоверяющие личность, контактная информация, дополнительная информация. Убедитесь, что в данном случае это две одинаковые учетные записи одного родителя, а не разные родители, например, однофамильцы.

2) Определите, какая учетная запись была первоначальной. На приведенном выше примере мы видим, что учетная запись с именем на экране «Иванова О.И» скорее всего была создана первой, а «Иванова О.И.1» - второй, т.к. система по умолчанию добавляет знак, если имя на экране было занято (создано ранее).

3) Определите полноту и достоверность внесенных данных. В карточке родителя с именем на экране «Иванова О.И» более полная информация – указана дата рождения. Поэтому оставим карточку родителя с первоначальным именем на экране и датой рождения (рис. 4).

Таким образом, при сравнении карточек родителей обращайте внимание на **идентичную информацию**, на **полноту, достоверность данных и время создания**.

**4 шаг.** Удалите дублирующуюся учетную запись родителя. Для этого:

1. Отсоедините дублирующегося родителя от ребенка - в карточке ребенка нажмите на крестик возле имени родителя (рис. 6).

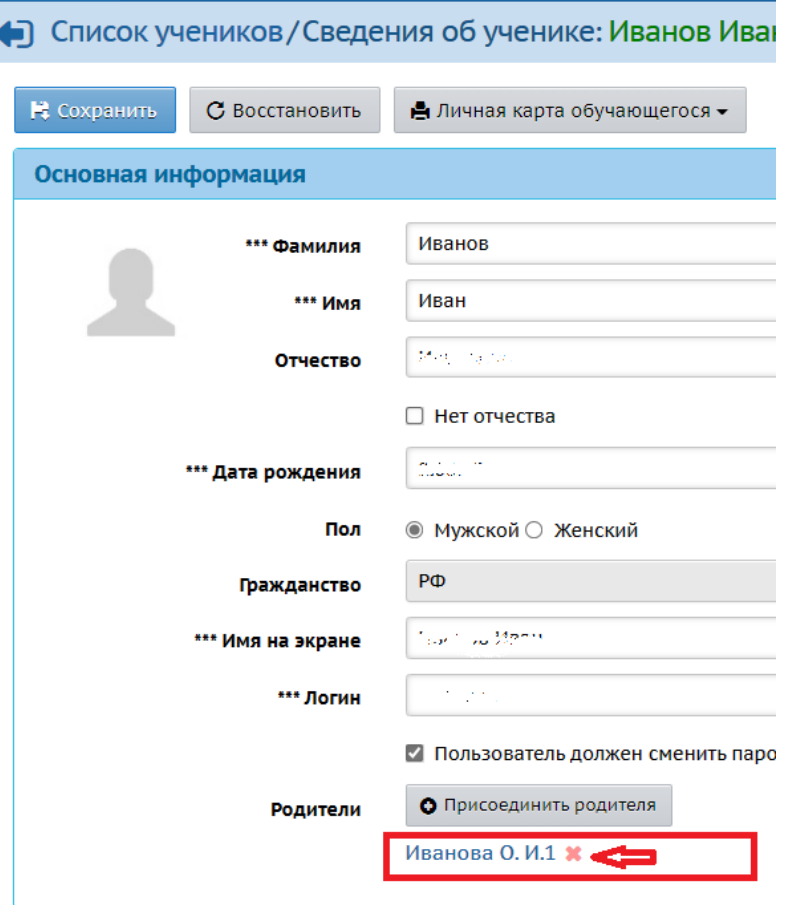

Рис. 6

В появившемся сообщении нажмите «Да» (рис. 7).

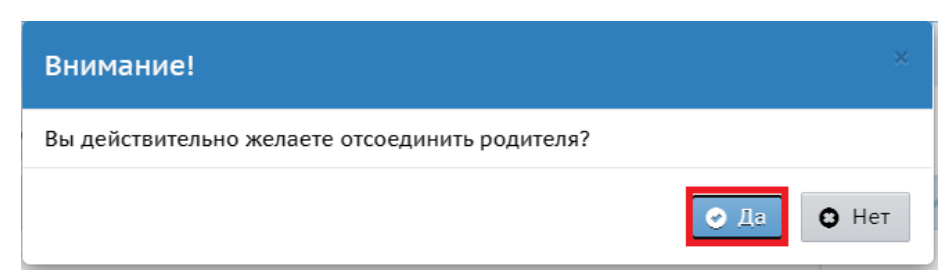

Рис. 7

Появится информация о том, что необходимо удалить отсоединенного родителя (рис. 8). Нажмите «Ок».

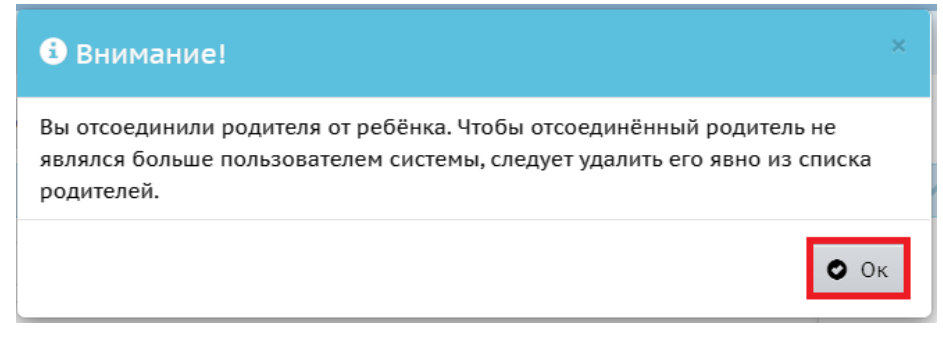

Рис. 8

2. Перейдите в карточку родителя (Управление - > Родители), нажав на его имя на экране (рис. 9), и удалите карточку – нажмите на кнопку «Удалить» (рис. 10).

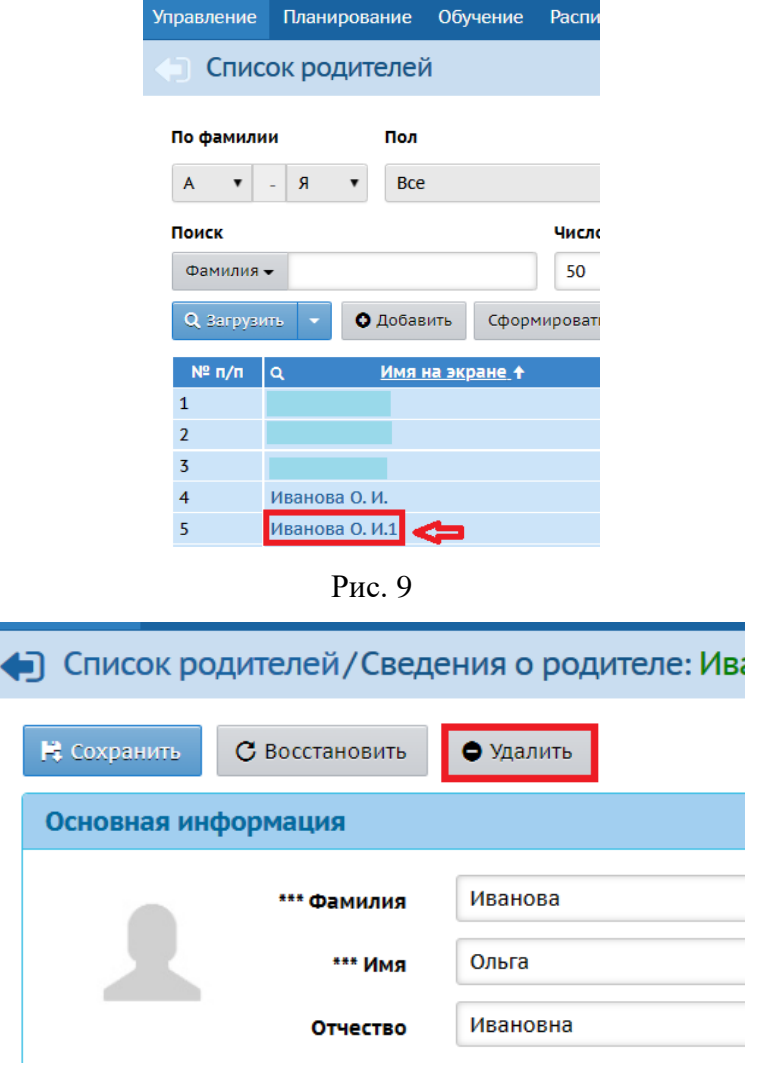

Рис. 10

Появится сообщение (рис. 11). Нажмите Да.

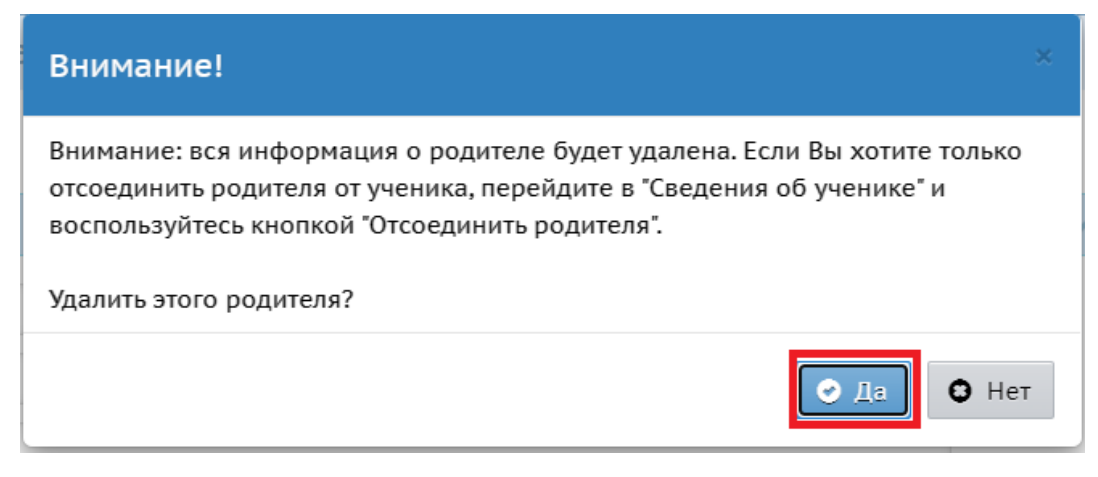

Рис. 11

**5 шаг.** Присоедините оставшуюся учетную запись родителя к ребенку (детям), у которого был удален родитель. Для этого:

1. Перейдите в Управление - > Ученики.

2. В фильтре выберите параллель, класс, либо фамилию ребенка, нажмите кнопку «Загрузить» (рис. 12).

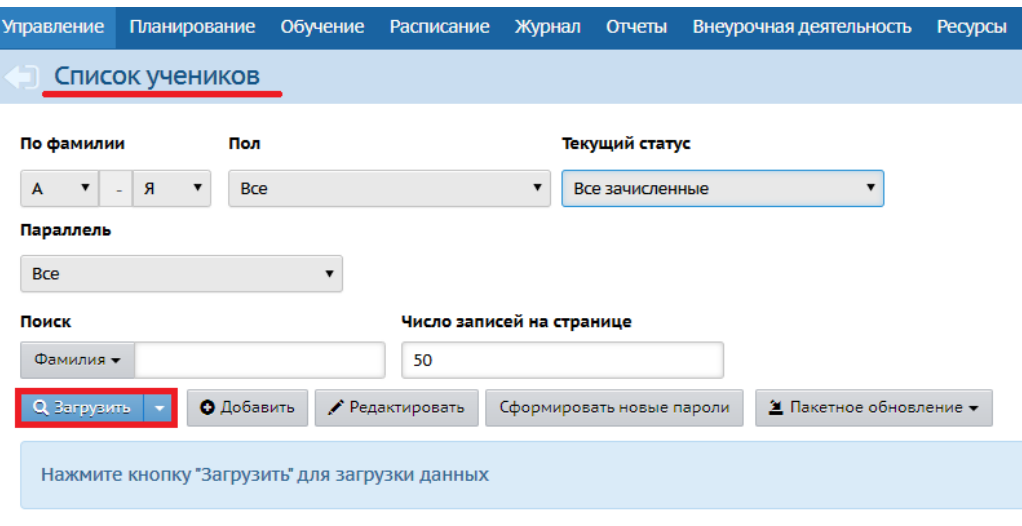

Рис. 12

3. Перейдите в карточку ученика, нажав на его фамилию, имя (рис. 13).

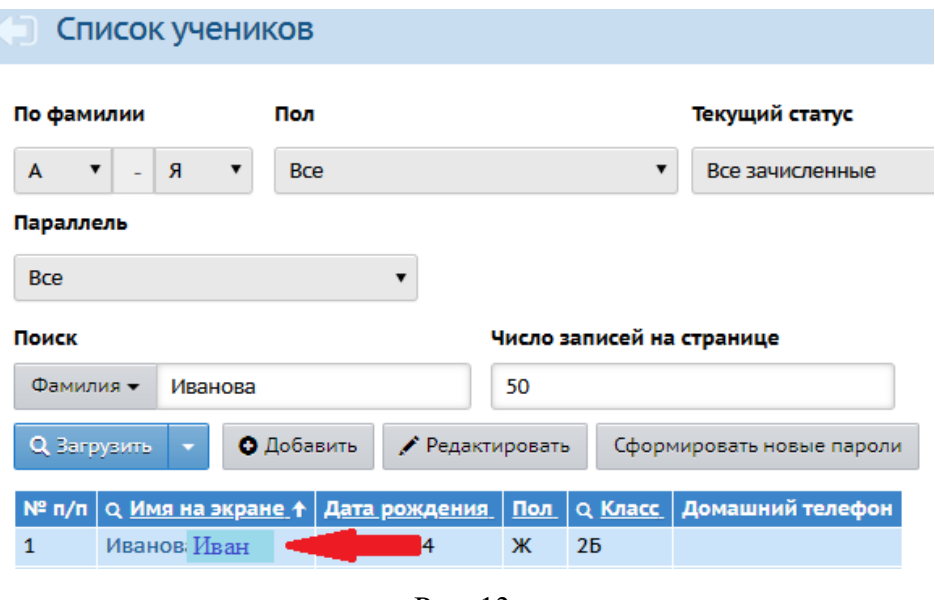

Рис. 13

4. На экране «Сведения об ученике» нажмите на кнопку «Присоединить родителя» (рис. 14).

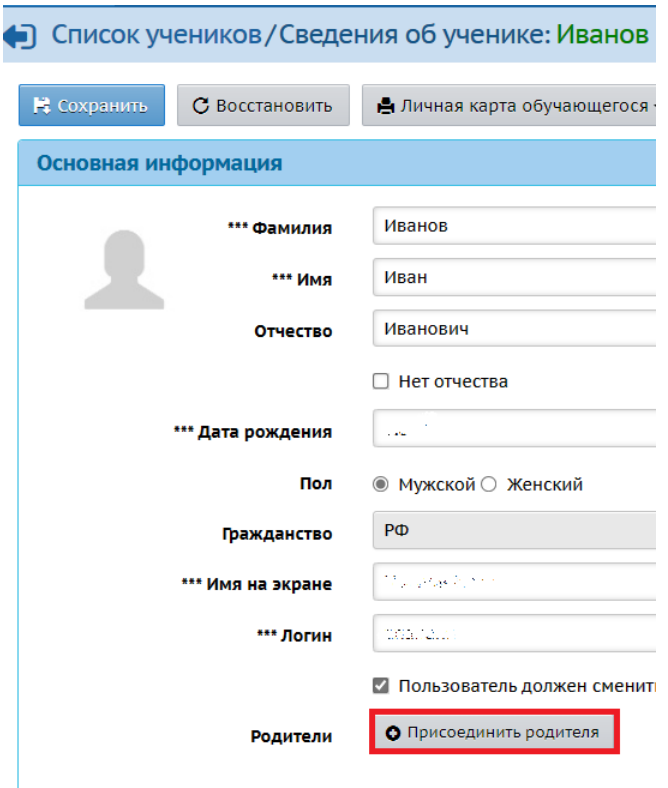

Рис. 14

5. В открывшемся окне «Присоединить родителя к ученику» задайте поиск по фамилии. Далее нажмите «Загрузить» (рис. 15).

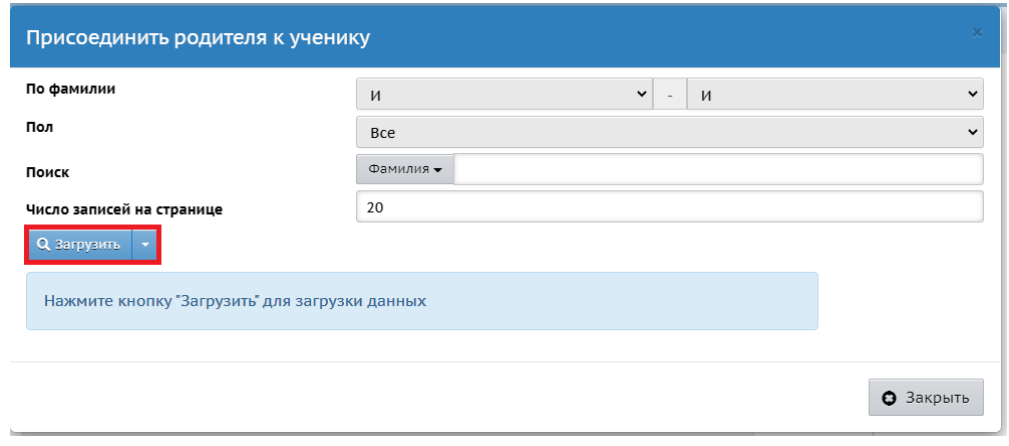

Рис. 15

6. В загрузившемся списке появится информация о родителе. Проверьте данные и, если все соответствует, нажмите на «имя на экране» данного родителя (рис. 16).

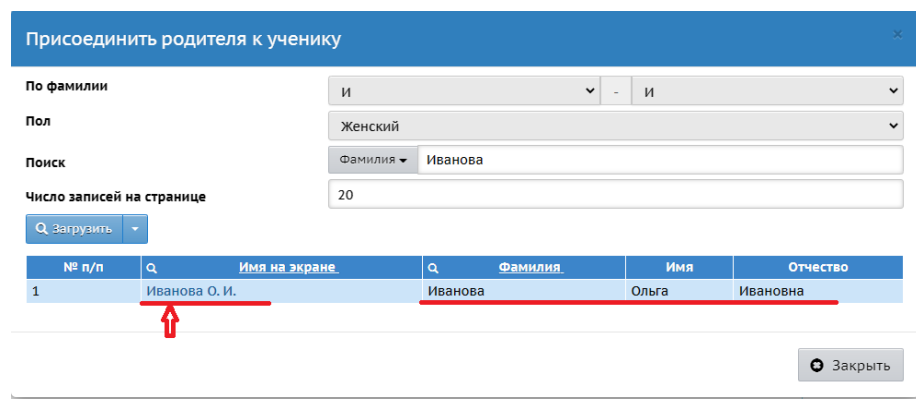

Рис. 16

7. Появится сообщение (рис. 17). Нажмите «Да».

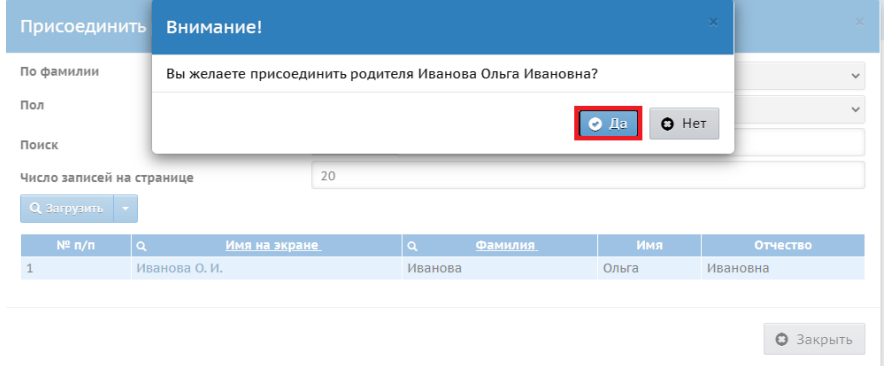

Рис. 17

Таким образом, учетная запись родителя будет присоединена к ребенку.